#### 実習資料 2021/07

SPSSシンタックスの基本

立教大学社会学部 村瀬 洋一

シンタックスは、SPSSにおいて使う各種の命令文(プログラム)である。これを使うと、 複雑な分析やデータ加工であっても、大量に一度に実行できる。また実行した記録が残る ため、後で同じ作業を繰り返すことも容易である。とくにデータ加工を覚えることが大切。

SPSSを起動すると初めはデータ・ウィンドウのみ出る。分析結果を出すと出力ウィンド ウも出てくる。また、シンタックス・ウィンドウも作ることができる。つまり、SPSSには 3つの画面がある。このことをまず理解すること。

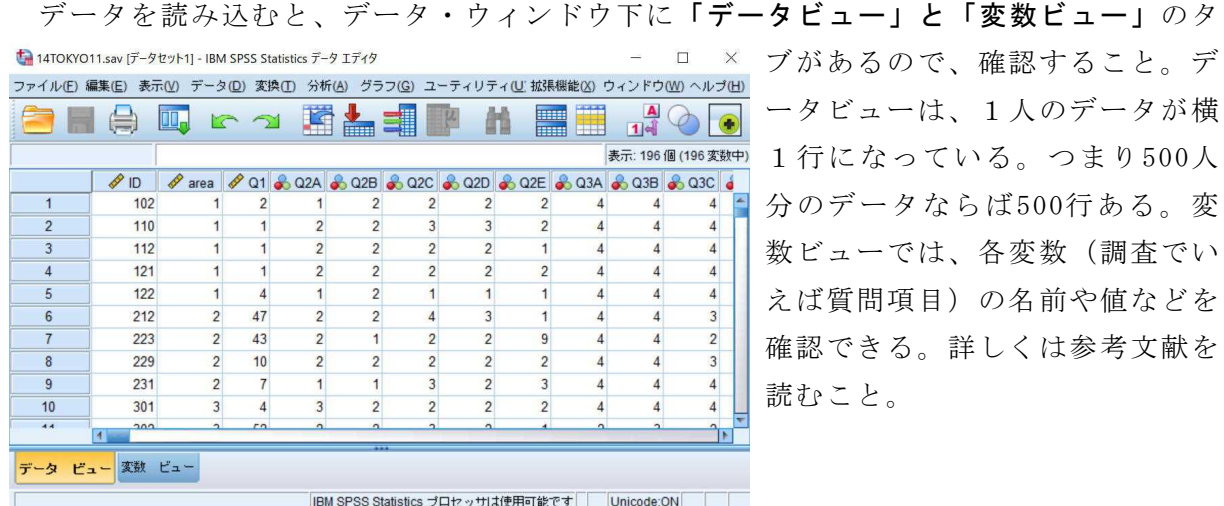

図1.SPSSデータ画面

なお、パソコンのデータ記憶場所は、Cドライブ(ハードディスク)やDドライブ (DVDド ライブ)などがあることをまず理解する。ドライブ内にフォルダやファイルを作る。

## 0.シンタックス・ウィンドウを開く

SPSSを起動し、画面上の「ファイル」をクリックし、新規作成→シンタックスを選ぶ

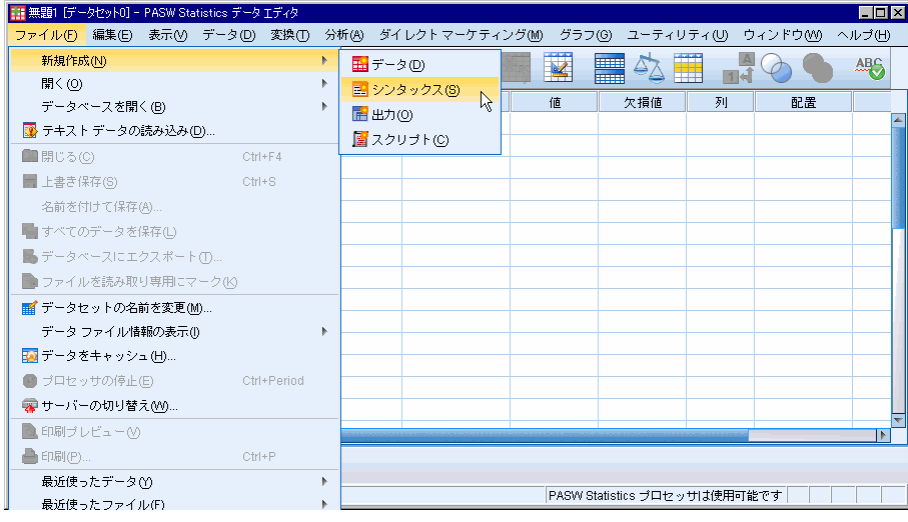

図2.SPSS 新規作成画面

すると、シンタックス・ウィンドウが出てくる。この後、以下の例1~7のように、シ ンタックスを書いてから実行する。シンタンクスは、人気などの実行命令文である。SPSS 上で使う簡単なプログラムといってもよい。これを使いこなすことが重要。これにより、 新変数の作成などが簡単にできる。

次の図の中は、欠損値処理MISSING VALUES、COMPUTE文による回答方向を逆転した新変 数作成、合計得点作成、自営業ダミー変数作成の例。これらを書き、実行したい部分を選 択し、実行ボタン(▲のボタン)を押して(あるいは画面上の分析→実行)実行。村瀬研 ホームページなどに各種のシンタックス見本ファイルがある。それらを書き換えると簡単。

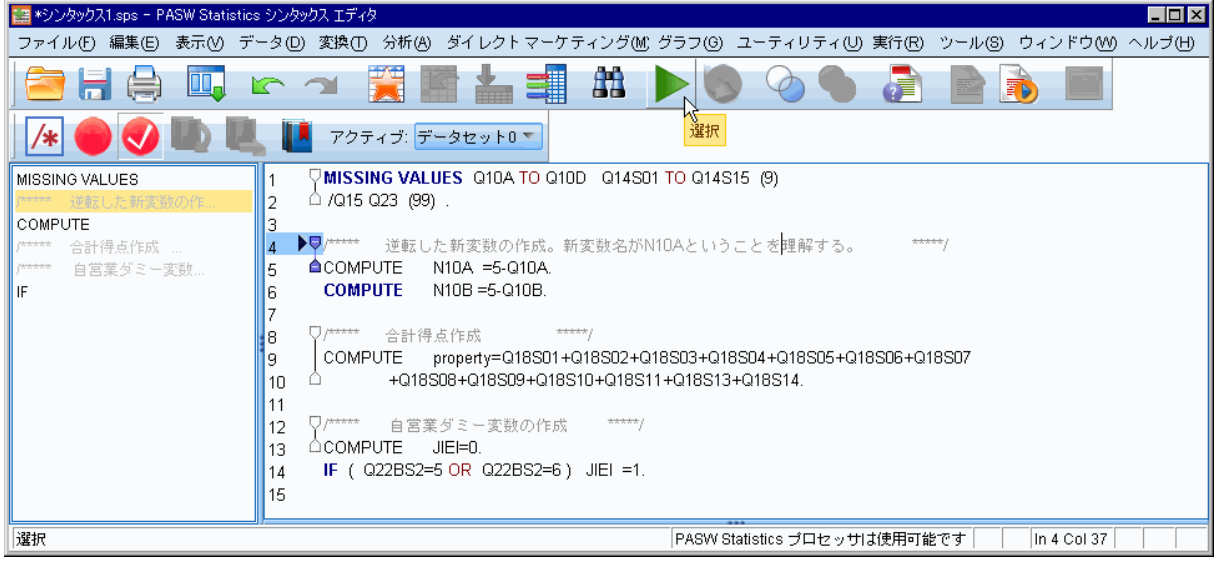

図3.シンタックス・ウィンドウの例

自分が作ったシンタックスは好きな名前で保存する(拡張子sps)。シンタックスを作る 時は、以下の点に注意する。

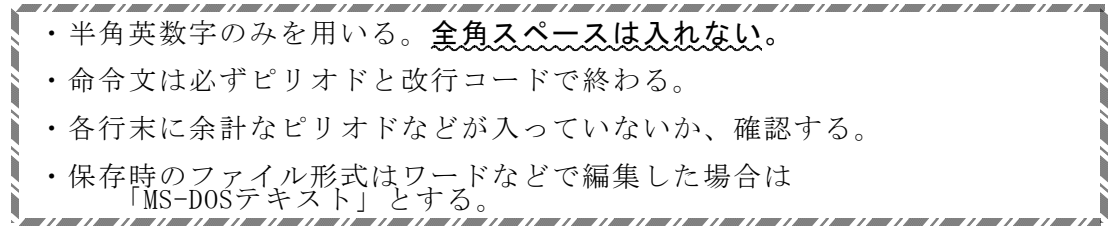

## 1.シンタックスによるデータ読み込み

◆SPSS形式データの場合(拡張子sav)

シンタックスによってデータを読み込む必要はない

◆テキスト形式データの場合

まずCドライブなどにデータを置く。普通ハードディスクはCドライブ。

シンタックス内の最初にある、データファイルの位置指定を、以下のように書きかえる

初心者は、まずSPSS形式データファイルを開いた上で、以下にある4の度数分布表の命 令文を実行してみると良い。ピリオドがある所までが1つの命令文。見本のシンタックス を書き替えると簡単。自分のPCにエディターソフトを入れ中身を確認すると良い。

# 分析の手順 まずやってみよう!

データを開く→シンタックスウィンドウに命令文を書く→実行→出てきた表を確認。 データを開いた状態で、シンタックスを実行すること。

#### 1.1.テキスト形式データファイルの読み込みシンタックス解説

シンタックス最初で、以下のようなDATA LIST FIL命令文を使う。データ場所の指定文 として''の間にデータファイル名を書く。CドライブのRENSYU という名前のフォルダ の中に15fuku.txtというファイルが入っている場合は、以下のようになる。

### DATA LIST FILE='C:\RENSYU\15fuku.txt' RECORDS=2

自分のUSBメモリーなどがFドライブの時は F:¥ と書く。\で区切ってフォルダを書く。 RECORDS=2は1人分が2行のデータの場合。この後に桁指定文を書きピリオドを書く。

現在のフォルダー場所(ファイルが置いてあるアドレス)のことをパスという。パスを 表示するには、Windowsでファイルを表示し、画面上のアドレスバーのどこかを右クリッ クし、アドレスの編集をクリック。個々のファイルの完全なパスをコピーするには、Shif tキーを押しながらファイルを右クリックして「パスとしてコピー」をクリック。

#### 1.2.パスの書き方

コンピューターの「ライブラリ」内の、ドキュメント内のdata5というフォルダ内にデ ータ2019abc.txtがある場合は以下のように書く。

C:\Users\USERID\Documents\data5\2019abc.txt

USERID の部分は、Windowsにログインした時のユーザー名を書く(muraseなど)。

フォルダやファイル名を正確に書くことが重要。全角空白や余計なピリオドを入れない。 また、ユーザー名は半角英数字にすること。すべて書いてから、すべて選択しシンタック スを実行すればよい。実行しても、初めはデータウィンドウは空に見えるが、何らかの分 析をするとデータに数字が入る。なおマックOSのパスの書き方は別途、自分で調べること。

#### 1.3.SPSS形式データファイルの読み込みシンタックス解説

GET FILE命令文を使って読み込むこともできる。例えば、Hドライブに abc77.savと いうファイルが入っている場合、以下のようになる(フォルダは使っていない場合の例)。

GET FILE =' $H:\nexists abc77$ .sav' .

テキスト形式データと違って、この後に桁指定文は不要。この後にリコード文や分析命 令文などを書けばよい。

#### 2.シンタックスの構造

普通、次の順で命令文が並ぶ。

- 1 データの場所指定文 これによりデータファイルをSPSSに読み込む
- 2 データのケタ指定文
- 3 欠損値処理
- 4 データ加工 値の変換、新変数の作成、計算など

5 単純集計やクロス集計などの分析命令文

見本シンタックスをよく見る。まず、以下のデータ加工について理解することが大切。

欠損値処理はふつう、無回答は9か99を入力する。 DK/NA Don't know, No answer'

#### 3. 分析命令文のシンタックス例

FRE ←度数分布表を出せ、という命令 VAR =Q8 Q9A. ← 使いたい変数名を正確に書く

CRO ←クロス集計をしろ、という命令

/TAB=Q8 BY Q9A /CEL= COLUMN. (← COLUMNでなくROW だと横%になる)

これは3行で一文なので、最後に1つだけピリオドがつく。

#### CRO

/TAB=Q8 by Q9A by Q46SEX ←性別を入れて3重クロス集  $/$ CEL = COLUMN /STA = CHISQ PHI CORR BTAU CTAU . ←各種の統計量を出す

ONEWAY ←ー元配置分散分析をせよ、という命令文

Q6A Q6B edu BY nendai ←下線部は好きな変数名を書く (nendaiごとの平均値の例) /PLOT MEANS ←平均値の折れ線グラフを出す

/STA DES. ←基本統計量を出す。年代ごとの平均値など出すと便利 BYの後は、説明変数になるものを1つだけ書く。前は、複数の変数を書いても良い。

#### 4.クロス表の形式について

人数と%が混ざったクロス表は分かりにくい。以下のような形式で作る(あるいは原・海 野(2004)「エラボレイション」p.84にあるbのような表を作る)こと。表内には縦%または 横%の、どちらかのみを書く。SPSS出力そのままでなく、エクセル上で自分で表を作るこ とが大切。エクセルで表を作成後、ワード上で、挿入→オブジェクト→エクセルワークシ ートとしてから、表を貼り付ける。

以下は表形式の見本。合計して100%となることが分かるように、かつ表の外に、100%の 人数を書くこと。表中には縦%のみを書く(あるいは横%のみ)。Yになる変数について、縦 に合計して100%になるようにすればよい。以下の表は、2×5表で10セルある。タイトルも 適切に付ける。エクセル上で自分で書くこと。

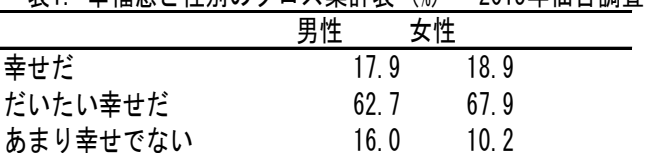

幸せでない 3.1 2.6 DK/NA 0.3 0.3 計  $100.0$   $100.0$ (人数) (582) (607)

# 表1. 幸福感と性別のクロス集計表 (%) 2015年仙台調査

注意点

100%の人数を必ず書く。

小数点の位置をそろえること。右クリックして「セルの書式設定」。

小数点以下はなくてもよい。

シンタックスを書いたら名前を付けて保存する。

出力画面で、ファイル→エクスポート で、エクセル形式で保存ができる。

SPSS出力のままだと分かりにくい。エクセル上で分かりやすい表に直し、小数点の位置 をそろえる。

## 5.シンタックスによるデータ加工文

データを読み込んだ後に、カテゴリー合併や、新変数の作成、変数の計算などができる。 シンタックスで新変数を作ることは重要。クリックして処理すると、大量の処理を一度に することはできない。また後日分析時に再現することも難しい。

自分でシンタックスを書いて変数を作り、必ず、シンタックスを保存しておくこと。

5.1.リコード文による値の変換(テキストpp.38- )

書式 RECODE 変数名 (条件式) ピリオド

例1 既存の変数Q10の4段階回答を2段階にする。

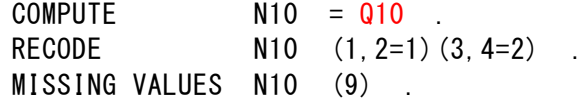

- /\*\*\*\*\* 上記の1行目は、新変数名(新しい質問項目)として \*\*\*\*\*/
- /\*\*\*\*\* N10を設定し、その中身をQ10と同じにしている。 \*\*\*\*\*/

/\*\*\*\*\* 新変数がN10ということを理解する。N10は好きな名前で良い\*\*\*\*\*/

- /\*\*\*\*\* 2行目はリコード文でのカテゴリー合併 \*\*\*\*\*/
- /\*\*\*\*\* 3行目は欠損値処理。無回答9を分析から除く処理 \*\*\*\*\*/

これを実行しても何も起きないように見えるが、出力画面でエラーが出ていなければ、 問題ない。その後、新変数N10を使って分析するとデータにN10が追加される。

何が既存変数名で、何が新変数名か理解する。既存変数名を間違わないことが重要。当 然だがQ10はデータによって違う。Q10aはあるがQ10がない、というデータもあるので注意。

例2 Q46AGEという細かい変数(既存変数)をNENDAIという5段階の変数に変換する。ク ロス集計の時は、あまりカテゴリーが細かいと表が読みにくいので、カテゴリー合併をす ることが多い。

この例では、NENDAIが新変数名だということを、まず理解すること。 COMPUTE NENDAI =Q46AGE. RECODE NENDAI(10 THRU 29 =2)(30 THRU 39 =3)(40 THRU 49 =4)  $(50$  THRU 59 =5) $(60$  THRU 98 =6).

例3 学歴を教育年数に変換する時は、以下のように書く。 旧制の教育制度については原・海野(2004)p.204参照。 COMPUTE EDU=Q43. ←Q45など調査によって変える RECODE EDU(1=6)(2=9)(3=12)(4=13)(5=14)(6=16)(7,9=99). MISSING VALUES EDU(99).

5.2. IF文の例

書式 IF (条件式) 条件があった場合の命令文 ピリオド

例4 問33の変数(従業上の地位)をもとに、自営業ダミー変数を作成

問が6か7の場合に、自営業ダミー変数の値を1にする

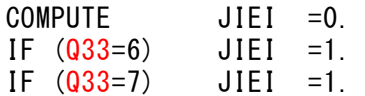

例5 本人の従業上地位作成シンタックス

まず新変数jobstatsはQ33と同じ内容とする。その後RECODE文でjobstatsの内容を変 更している。

次にIF文で、q34従業先規模が大きい場合、q36で4課長相当の人を管理職にする。 次にIF文で、q34従業先規模が大きい場合、q36で5部長相当の人を管理職にする。 次にIF文で、q34従業先規模が小さい場合、q33で1経営者・役員を自営業にする。

Compute jobstats= q33. Recode jobstats (1=1)(2=3) (3,4,5=4)(6,7=5)(else=9). IF  $((q34)5)$  and  $(q36 = 4)$ ) jobstats=2. IF  $((q34)5)$  and  $(q36 = 5)$ ) jobstats=2. IF  $((q34\leq5)$  and  $(q33 = 1)$ ) jobstats=5.

VALUE LABELS jobstats 1 '経営者' 2 '管理職' 3 '常時雇用' 4 '非正規雇用' 5 '自営・家族従業者' 9 '無職' .

- 5.3. 変数の計算 足し算やかけ算など、計算ができる。+ \* / を用いる。
	- 例6 問4Aの変数の回答を逆転。N4Aが逆転した新変数だということを理解する。 Compute N2B=5-Q2B.
	- 例7 問7Aと問7Bの回答内容を足して、合計得点の新変数NEW7を作成する。 Compute NEW7=Q7A+Q7B.
- 6.おぼえておくと便利なこと
	- ・シンタックスでは、大文字と小文字は区別されない
	- ・シンタックスでは、半角space、改行、tabは区別されない · ctrl + A で全シンタックスを選択 ..... ctrl + Rで実行 マックOSの場合はコマンド+A, コマンド+R(all, run)
	- · 変数名は、SPSS画面のデータウィンドウで確認できる。
- 7.シンタックス実行でエラーが出たとき(村瀬他. 2007:46を参照)

以下の点に注意してシンタックスを書き直せばよい。エラーが出た付近のシンタックス に何らかのミスがある。

- ・データのあるドライブ名、フォルダ名はあっているか確認。CドライブをEと書いた等 ドキュメントフォルダに入れた場合、正式なアドレスはかなり長い。テキストデータ ファイルを、Cドライブのzemiフォルダなど、分かりやすい場所に入れるとよい。
- ・変数名はあっているか。Q6AをQ6と書いた等
- ・単純なスペルのミス RECODEと書くべきところを RECORDと書いた等
- ・最後にピリオドをつけるのを忘れた。あるいはピリオドをつけすぎた。
- ・シンタックスの中に全角スペースがあると動かないので注意!

なお、データを開いてから、データ加工文などのシンタックスを実行すること。

どれが既存の変数名で、どれが新変数名なのか理解して書くことがこつ。既存変数名は こことの中に存在する名前を正確に書く。

## 8.クロス集計とエラボレイション

以下のようなシンタックスを書くと、三重クロス集計を行うことができる。エラボレイ ションとは、第三変数の導入による、因果関係の分析である。この考え方について詳しく は原・海野(2004)を参照。最初は3つの関連係数を出し、次に、第三変数Zでデータを分 割した後の、XY間の関連係数を2つ出すので、5つの関連係数を出すことになる。

まずカテゴリー合併をして、新変数を3つ作ってから、以下のような命令文により分析 するとよい。結果を、原・海野(2004:91)にあるような%の表にまとめること。

CRO

/TAB=N10 by N2A /STA=CHISQ PHI CORR BTAU CTAU.

CROSSTABS

/TABLES=N10 by N2A by N13 /STATISTICS=CHISQ PHI CORR BTAU CTAU /CELLS=COLUMN.

CELLS行に =rowと書くと、縦ではなく横%が出る。どちらでも、分かりやすい方を使えば よい。Yとなる変数について%を出す。STATISTICS行を書くと、各種の関連係数が出る。

## 9.質的変数とクロス集計の関連係数

以下は、上記の例5で作った変数「従業上の地位」について、年齢を絞り女性のみとし 「情報不信」の問とクロス集計をした結果である。「従業上の地位」カテゴリーは人数が

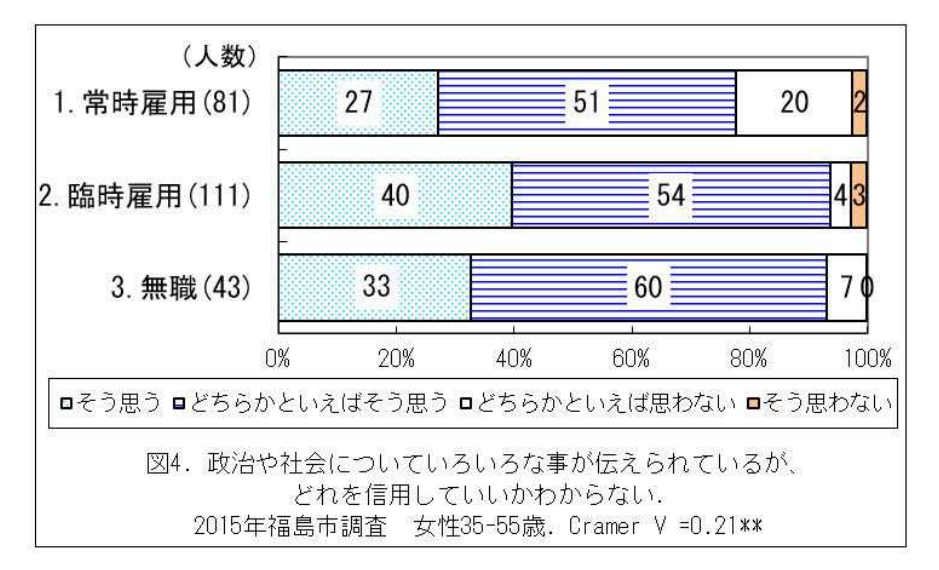

多 い も の 3 つ に 絞 っ た。

カテゴリーに1,2,3 と 数字を 付けた が、 この数字には量的な 意味はない。このよ うなカテゴリーから なる変数を質的変数 と いう。 質的変 数の 関連係数は、2×2表 (4セル)については、 四分点相関係数rなど

を使う。この図は、回答が3カテゴリーと4カテゴリーだから、12セルある。このような場 合はクラマーのVを用いる。

#### 10.各種の関連係数について

量的変数の関連を見るためにはピアソンの積率相関計数(r)などを使うが、2×2のク ロス集計表(4セル)では、基本的に四分点相関係数rを使えば良い。完全関連でなく、最 大関連の時は、Q係数を使う。rの値は、完全に関連がある時は+1かー1、無関連時は0 になる(原・海野.2004:85を参照)。

カイ二乗値とは、無関連時の表と、現実の表の2つを比べ、2つの距離を出した表を作 ることができる。各セルにその距離を書いた新たな表を作り、その値を全て二乗してから、 合計するとカイ二乗値となる。試しにやってみると良い。

変数に量的な意味がある場合、2×3セル以上の表では、タウbかタウcを用いる。タウ b、タウcは、無関連が0、完全関連が1(あるいは-1)となる。

2×3以上の表の関連(詳しくは統計のテキストを見ること)

- ・変数に量的意味がない場合→ クラマーのV(無関連0、完全関連1)
- ・変数に量的意味がある場合→ τb(3×3など対象な表) 、τc(対象でない表)

#### 11.ファイルの分割と結合

男女別の分析など、2回同じ分析結果を出したいときは、データファイルを開いた後に、 SPSS画面上の「データ」をクリックして、ファイルの分割を選び、データを男女別等に分 割すると良い。メニューが出るので、「グループごとの比較」などをクリックし、性別の 変数(質問項目)を選びOKを押す。すると、データファイルが男女に並べ替えられる。

その後、分析を実行すると、男女別に分析結果が2つ表示される。

2つの調査結果など、データファイルを結合したい時は、SPSS画面上の「データ」をク リックして、ファイルの結合→ケースの追加を選ぶ。予め、2つのデータファイル内の変 数名を同じにしておけば結合される。事前に同じ変数名にしておけば良い。

### 12.重回帰分析など多変量解析をする時の注意点

どの変数が連続量で、どの変数がカテゴリーか注意する。

分析前に、使う変数の基本的な分布を見る。回答の偏りが大きい場合は注意。また、事 前に欠損値処理をする。図2のようにMissing Valuesコマンドを書いて実行する。これを 忘れていないか、分析時に基礎的な度数分布表などを見てよく確認することが重要。

そして、例6のように回答を逆転した新変数などを作り、変数の方向をそろえる。例7 のように合計得点の新変数を作ってもよい。新変数を使ってから重回帰分析を行うと分か りやすい。重回帰のシンタックス例は以下の参考文献を参照。

#### 参考文献

浅野正彦・矢内勇生. 2013.『Stataによる計量政治学』オーム社.

足立浩平. 2006. 『多変量データ解析法 ―心理・教育・社会系のための入門』ナカニシ ヤ出版.

ボーンシュテット・ノーキ著=海野道郎・中村隆監訳.1990.『社会統計学 ―社会調査 のためのデータ分析入門』ハーベスト社.

- 原純輔・浅川達人. 2009.『社会調査』放送大学教育振興会.
- 原純輔・海野道郎.2004.『社会調査演習 第2版』東京大学出版会.
- 林 拓也. 2012.『社会統計学入門』放送大学教育振興会.

廣瀬毅士・寺島拓幸. 2010. 『社会調査のための統計データ分析』オーム社.

石村貞夫・石村光資郎. 2013.『SPSSによる統計処理の手順』東京書籍.

岩井紀子・保田時男. 2007.『調査データ分析の基礎 ―JGSSデータとオンライン集計 の活用 』有斐閣.

神林博史・三輪哲. 2011. 『社会調査のための統計学 ―生きた実例で理解する』技術評 論社.

片瀬一男. 2007. 『社会統計学』放送大学教育振興会.

片瀬一男・阿部晃士・高橋征仁著. 2015. 『社会統計学ベイシック』ミネルヴァ書房.

- 岸学. 2012. 『SPSSによるやさしい統計学 第2版』オーム社.
- 三輪哲・林雄亮編. 2014. 『SPSSによる応用多変量解析』オーム社.
- 村瀬洋一他編. 2007. 『SPSSによる多変量解析』オーム社.
- 小野寺孝義・山本嘉一郎編. 2014. 『SPSS事典 BASE編』ナカニシヤ出版.
- 盛山和夫. 2004. 『社会調査法入門』有斐閣.

杉野勇. 2017. 『入門・社会統計学: 2ステップで基礎から[Rで]学ぶ』法律文化社.

轟亮・杉野勇編. 2017. 『入門・社会調査法〔第3版〕 ―2ステップで基礎から学ぶ』 法律文化社.

土田昭司・山川栄樹. 2011. 『新・社会調査のためのデータ分析入門 ―実証科学への招 待』有斐閣.

渡部洋. 1988. 『心理・教育のための多変量解析法入門〈基礎編〉』福村出版.

#### 参考 立教でのSPSSインストールについて

ファイルをダウンロードした後、ZIPから、ISOファイルを、どこかのフォルダにすべて 出してから作業し、自分のPCにSPSSを入れること。まずマニュアルの注意点をよく読むこ と。ISOファイルはDVDディスクなどのイメージなので巨大なファイル。ウィンドウズなら ば、右クリックしてマウントをすると、DVDディスクのように見える。Macは単にダブルク リックすればマウントされる。

立教のSPSSの設定では、立教内のネットにつないでいないと、SPSSが動かない。SPSSを 自分のPCに入れた場合、VPN接続により立教イントラネットにアクセスした状態で、SPSS を起動する。イントラ接続の設定については、立教SPIRITの説明をよく読むこと。なお、 ISOファイルが巨大なので、自分のPCの空き容量がある程度ないと、ZIPからファイルを出 すことができない。不要なファイルを削除するか、USBメモリーに移すなどすること。